# **EducoSoft**

# Instructor Users Guide

| 1. Login and Instructor Page | 2 – 11         |
|------------------------------|----------------|
| 2. Tools                     | 12 – 27        |
| 3. Lecture Notes             | <b>28 – 28</b> |
| 4. Assessments               | 29 – 43        |
| 5. Resources                 | 44 – 52        |
| 6. Communication Tools       | <b>53 – 67</b> |
| 7. User Management           | 68 - 73        |

# 1. EducoSoft Home

# Go To "www.EducoSoft.com"

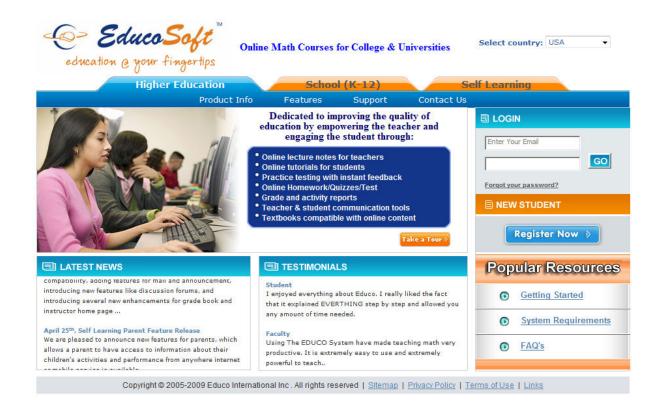

# 1. Login and Home Screen

- 1.1 Login
- 1.2 Instructor Menu
- 1.3 Instructor Home Screen
- 1.4 My Courses Select a Section
- 1.5 My Schedule

# 1.1 Instructor Login

### To Login as a Instructor

- Enter your e-mail ID
- Enter your password
- Click on Go

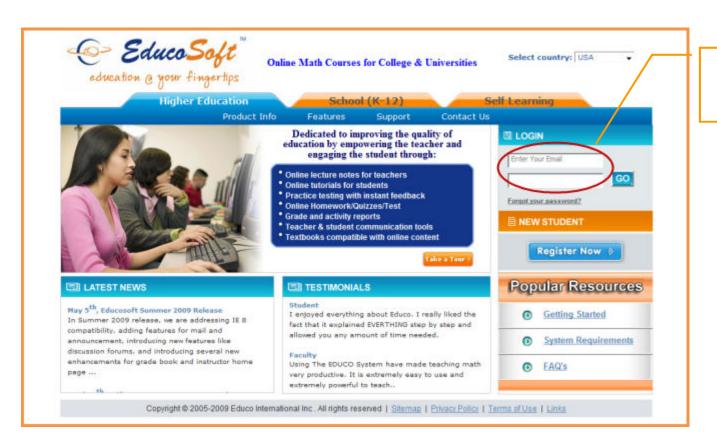

Enter your e-mail ID, password and, Click on Go

# 1.2 Instructor Menu (1/3)

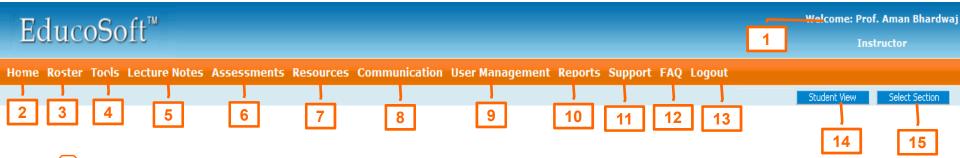

- (1) User Name
- 2 Home Screen
- Roster- View student list and related information
- Tools Upload syllabus, create grade book, import mater section, upload my notes, and create and manage Surveys
- Lecture Notes View course hierarchy with discussions, examples, and learning activities.
- Assessments- View and create assessments, edit scores, import assessments, and my question bank.
- Resources View Glossary, upload Documents, and upload Web Links for students.
- 8 Communication Use internal mail, Announcements, Discussion Forum, Queries, and Chat.

# 1.2 Instructor Menu (2/3)

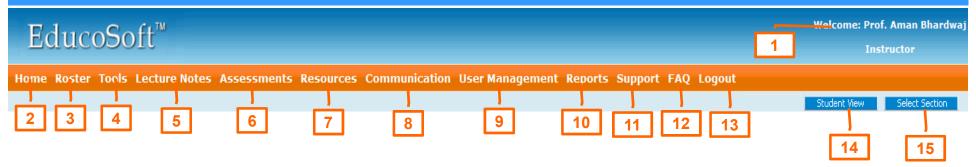

- User Management Guest register a student, transfer a student, add teaching assistant, set your preferences, and view/edit your profile.
- 10 Reports View/print student grade and activity reports
- Support Send a support request to technical support
- 12 FAQ View frequently asked questions
- 13 Logout End the session
- 14 Student View Switch to student view

### 1.2 Instructor Menu 3/3

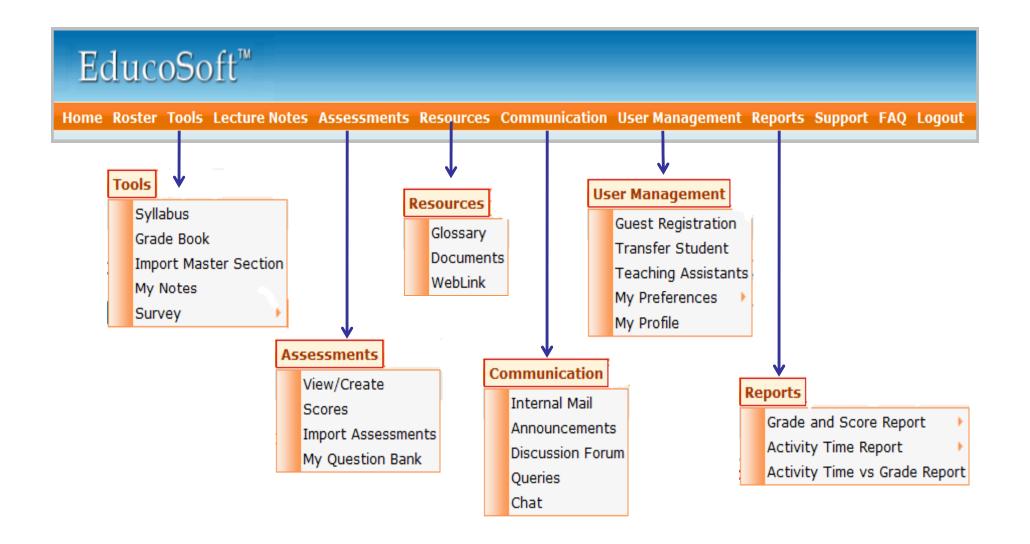

### 1.3 Instructor Home Screen

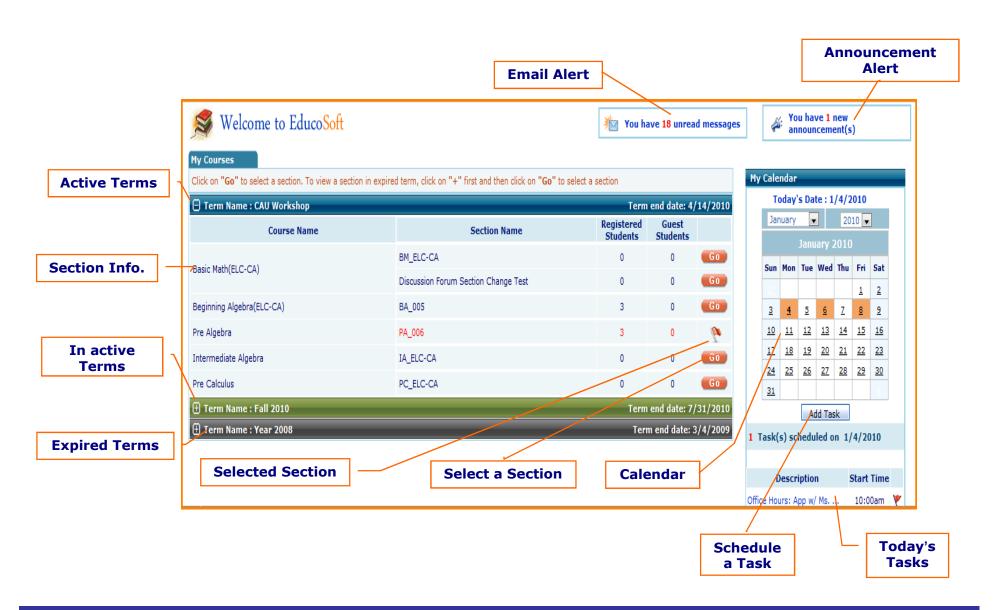

# 1.4 My Courses - Select a Section

Courses and sections are listed under a term.

#### There are three classification for terms

- 1. Active (in Blue): Term becomes active on the term start date
- 2. Inactive (in Green): Term is inactive before the start date
- 3. Expired (in Grey): Term is expired after the term end date

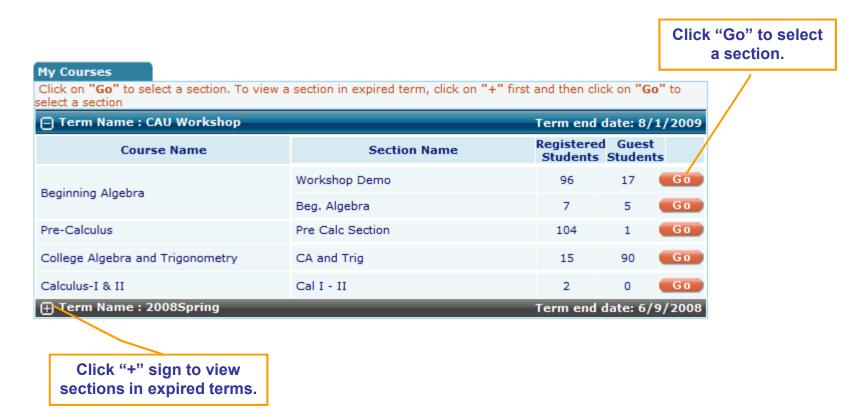

# **1.5 My Calendar (1/2)**

View and schedule events in your personal calendar.

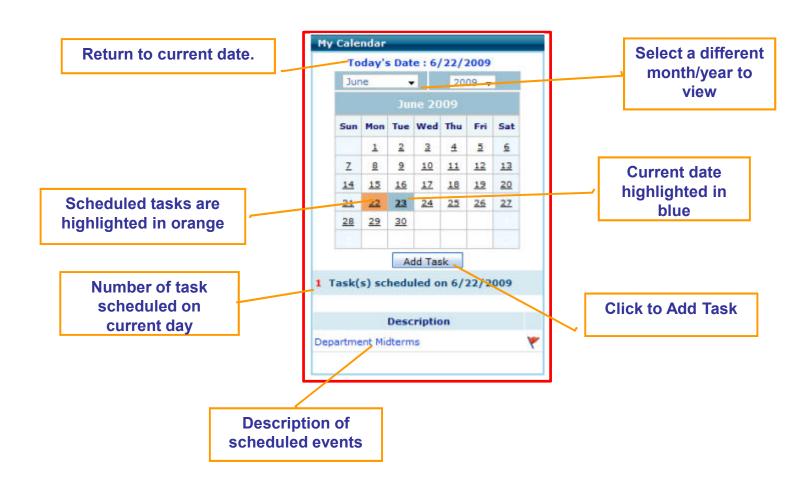

# 1.5 My Calendar (2/2)

How to Schedule a task to My Calendar.

1. Click on Add Task

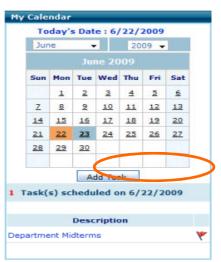

2. Select the day to schedule event

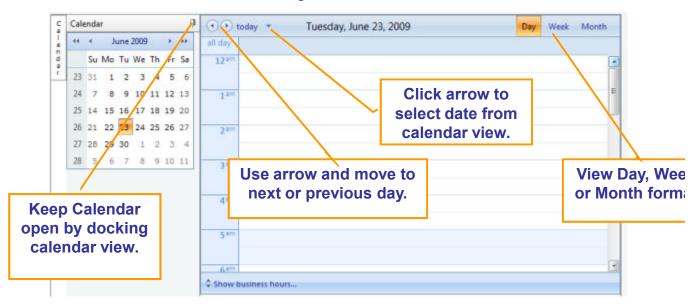

3. Double click on selected day/time and enter task description

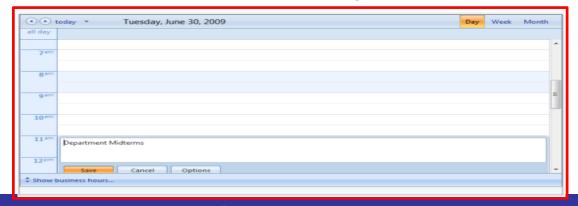

Events can be rescheduled by clicking on the event dragging it to the new time

# 2. Course Tools

- 2.1 Syllabus
- 2.2 Grade Book
- 2.3 My Notes

### 2.1 Syllabus (1/2)

#### Course

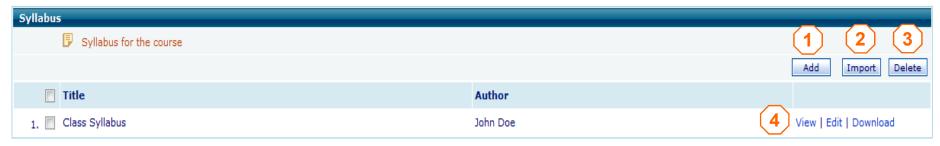

- 1 Click on "Add" to upload the syllabus file (word or pdf format)
- 2 Click on "Delete" to delete an existing syllabus (check next to the title first, then click on delete)
- Click on "Import" to upload syllabus file from a previous term (word or pdf format)
- 4 View, Edit or Download
  - 1. Click on "View" to view the syllabus
  - 2. Click on "Edit" to replace the current syllabus file.
  - 3. Click on "Download" to save the file on your PC.

### **2.1 Syllabus** (2/2)

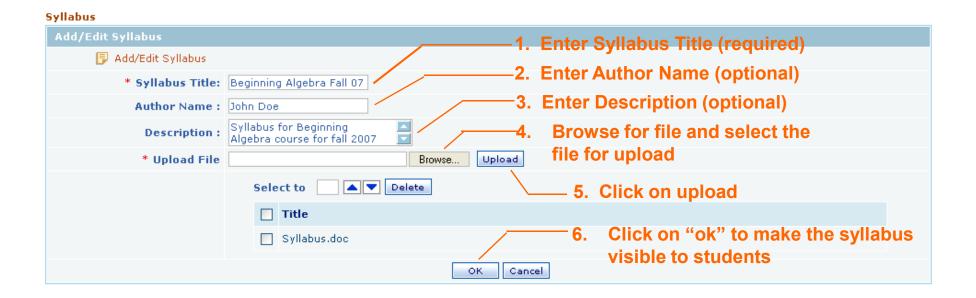

#### Copy a Grade Book

- A grade book maybe copied from another course or set up manually for each course.
- To copy a grade book go to Tools > Grade Book and select the grade book to copy into.
- Next select the Term and course of the grade book you would like to copy from.
- Click on copy and all categories, grade scales, rounding options will be copied into the selected course/section.

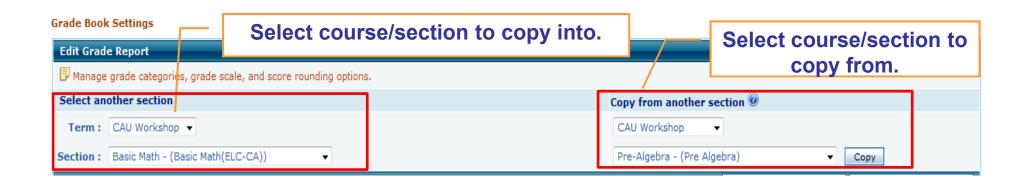

#### Add Grade Book Categories

- To add grade book categories, begin by selecting term and section.
- · Click on "Add Category".
- Enter title, weight and drop count.
- · Click on "Save".

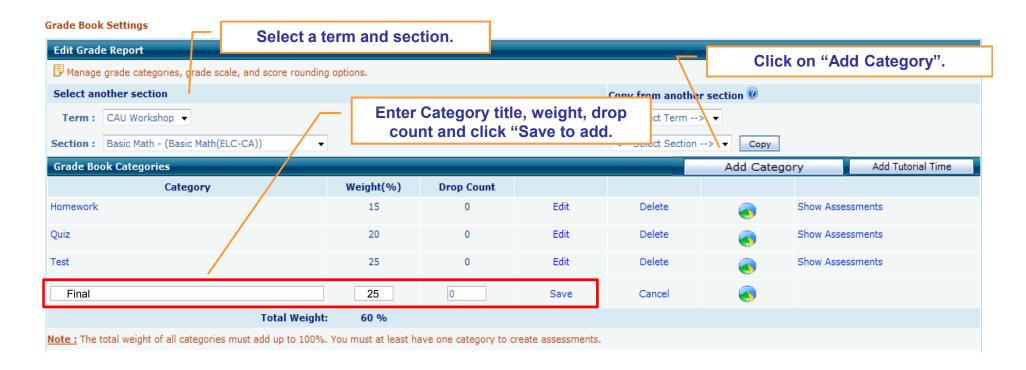

<u>Important:</u> Weights of all categories must add to 100. If the weight is already 100 at the time of creating a new category, then you must edit the existing category to reduce the weight, to accommodate new category.

### Add Tutorial Time to Grade Book Categories

- To add tutorial time to grade book categories, begin by selecting term and section.
- Click on "Add Tutorial Time".

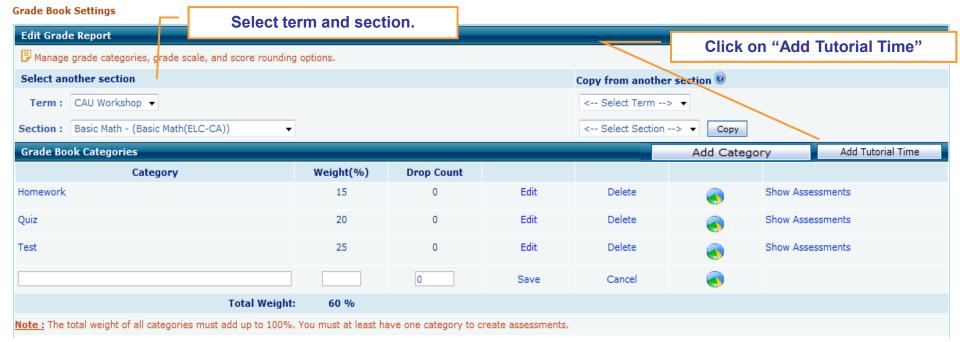

<u>Important:</u> Weights of all categories must add to 100. If the weight is already 100 at the time of creating a new category, then you must edit the existing category to reduce the weight, to accommodate new category.

- Enter the "Weight" for the tutorial time category.
- Choose how you would like the tutorial time grade to recorded.

#### **Tutorial time category option 1:**

Tutorial-time scoring scale for the term – You assign the start date and the end date. Enter the total number of hours a student must spend on tutorials for the entire term and the student is graded accordingly. Student starts with a zero and as they study tutorials their score will increase.

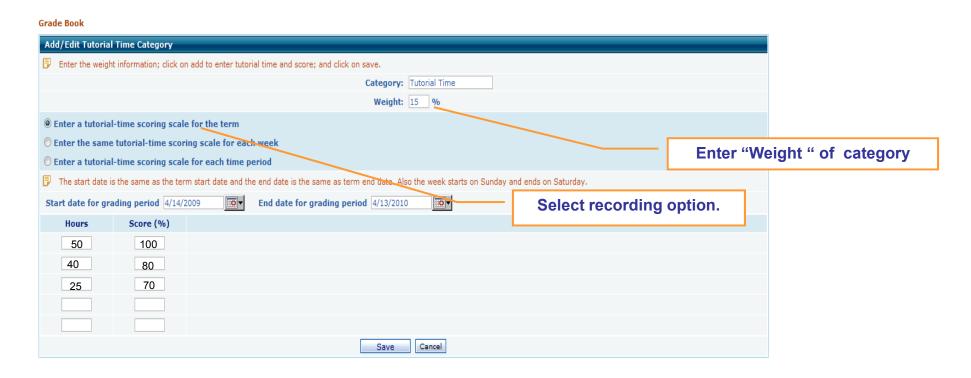

#### **Tutorial time category option 2:**

Tutorial-time scoring scale for each week— You assign the start date and the end date for the grading period. Enter the total number of hours a student must spend on tutorials for each week in the term. The week starts on Sunday and ends on Saturday. There are no exceptions the student must complete the assigned hours to receive credit each week.

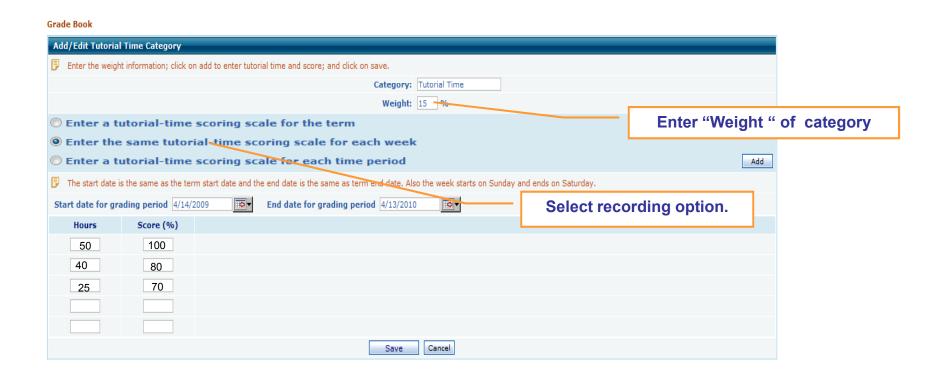

#### **Tutorial time category option 3**

Tutorial-time scoring scale for each time period – This is the most flexible option. You select the start and end date for each week and create a grading scale. If you choose you can edit the scale for certain weeks to require more or less tutorial study hours.

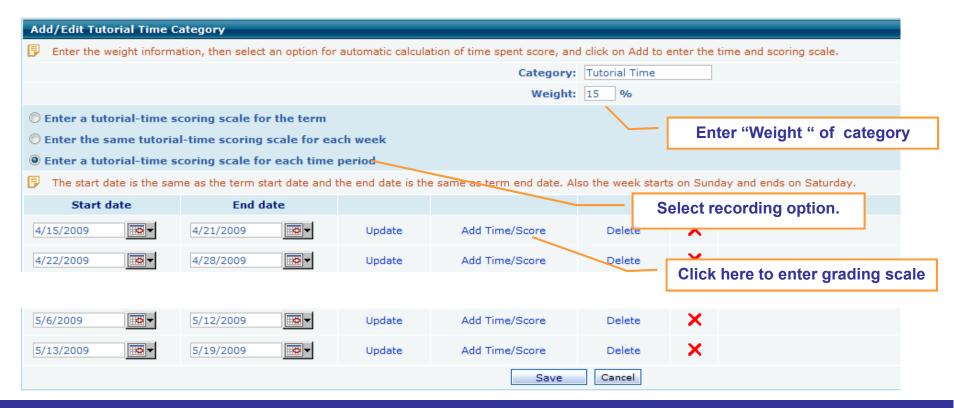

Click on the report icon to view assessment scores for each student in that category.

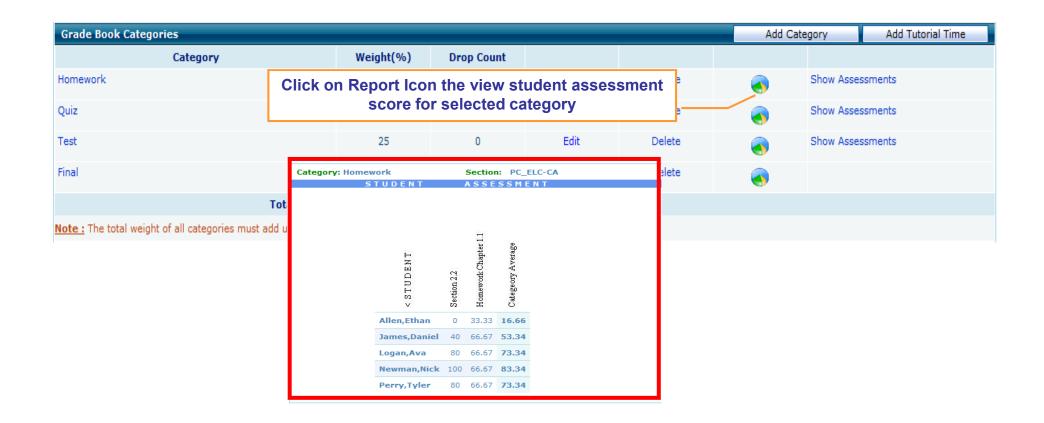

Click on Show Assessment to view all assessments assigned to the selected category.

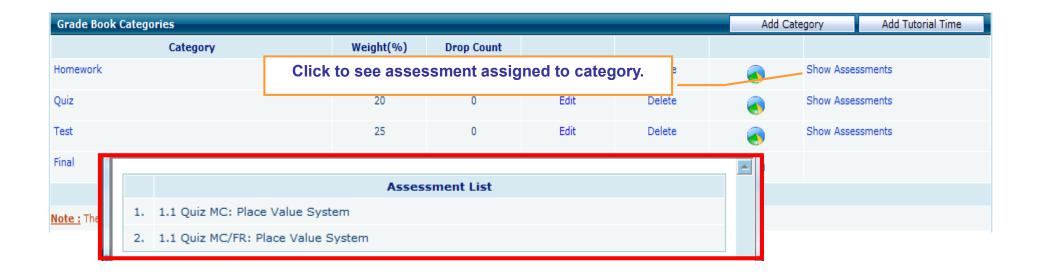

### **Adding Grade Scales**

- 1. Click on Add
- 2. Type in grade letter.
- 3. Select a comment or enter you own comment.
- 4. Enter the minimum score.
- 5. Click on Save.

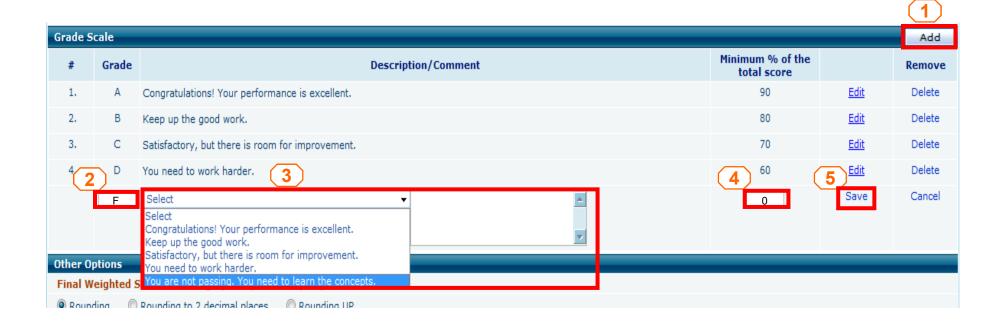

1. Select Rounding Option:

Rounding- rounding to the nearest whole number

Rounding to 2 decimal places

Rounding Up- All scores are rounded up to the next whole number

2. Click on Save Grade Book Settings

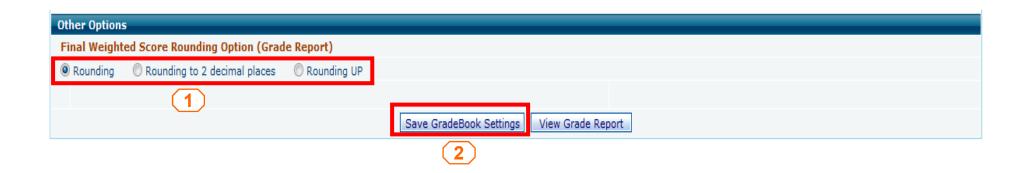

# 2.3 My Notes (1/3)

My Notes allows you to add supplement documents to the course hierarchy.

- 1. Simple select the level you would like the document attached.
- 2. Click on Add.

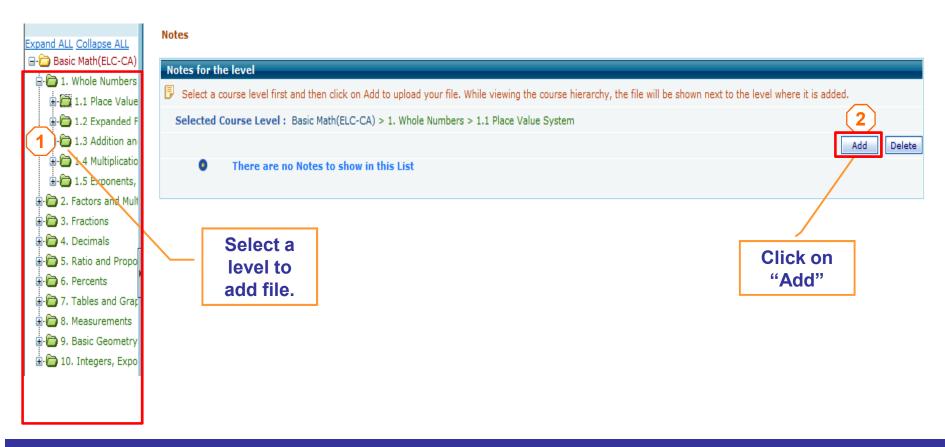

# 2.3 My Notes (2/3)

Home Roster Tools Resources Communication User Management Survey Reports My Profile Support FAQ Logout

My Notes

- 1. Name the file.
- 2. Upload file.
- 3. Click on "Save".

#### My Notes

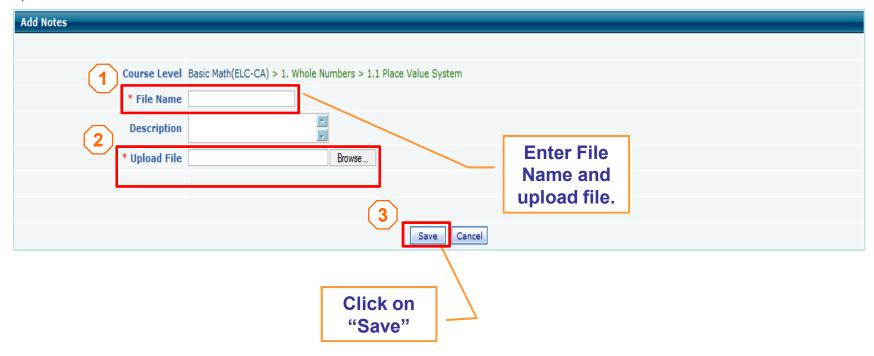

# 2.3 My Notes (3/3)

Students will see an icon displayed in the course hierarchy.

Student can click on the icon to view and download documents and videos.

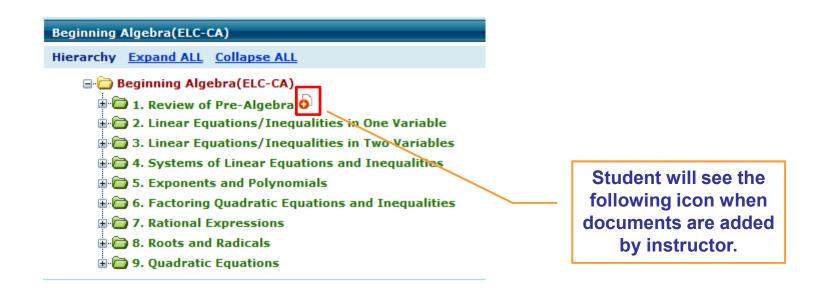

### 3. Lecture Notes

- Click on "Lecture Notes" link to display the list of chapters.
- Each chapter expands into sections, and each section expands into objectives.
- Each objective expands into learning activities, and click on any learning activity to view the content.

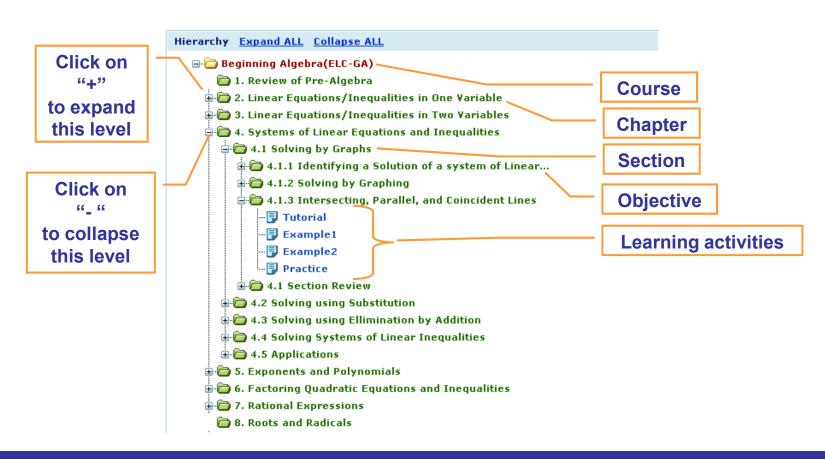

### 4. Assessments

- 4.1 Score
- **4.2 View Create Assessments** 
  - 4.2.1 Create MC/FR Quiz/Tests
  - 4.2.2 Create Homework

# 4.1 Assessments | Scores (1/2)

- View Assessment list
- Select assessment type from the drop down list (Instructor created, Hand Graded and LO based).
- Click on "View" to see student list and scores for that assessment,

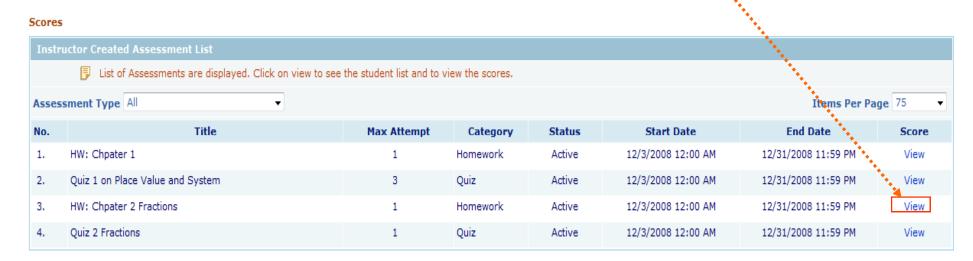

# 4.1 Assessments | Scores (2/2)

Enter or edit the grades in "Raw Score" column and click on "Save" to record the grades into the Grade Book.

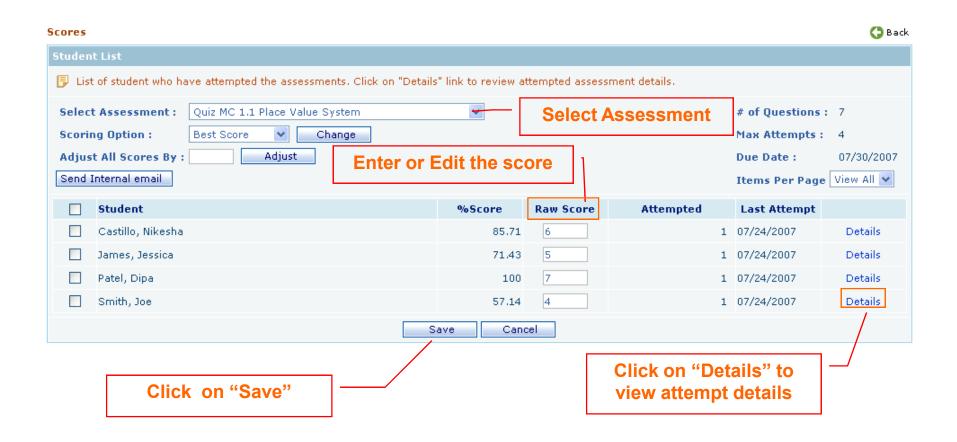

# 4.2 Assessments | View/Create

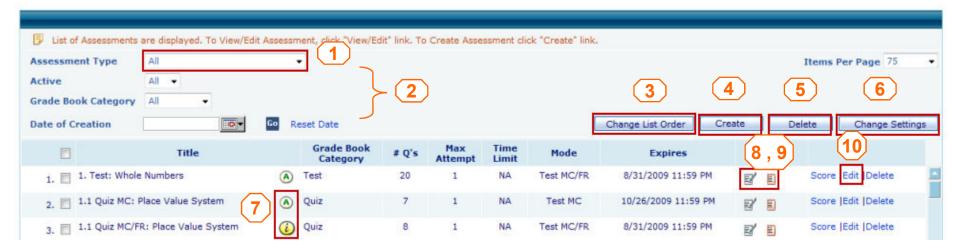

- 1. Select Assessment Type from the drop-down list (All, Instructor created, Hand graded, or LO based)
- 2. Active, Category and Date filters.
- 3. Click on "Change List Order" to change assessment order.
- 4. Click on "Create" to create new assessment(s) (HW, Quiz, Test and Practice)
- 5. Check next to the assessment title and click on "Delete" to delete multiple assessments.
- 6. Click on "Apply Settings" to edit most common settings for single or multiple assessments.
- 7. Icons reflect if the assessment is active (viewable in the student list but not accessible until start date) or inactive (not displayed in student list)
- 8. Edit settings icon allows you to edit individual assessments settings with one click.
- 9. Prerequisites icon allows you to assign prerequisites to the assessment.
- 10. Click on "View/Edit" to add/delete questions, edit settings, and print.

### 4.2.1 Assessments | View/Create (1/5)

- Click on "Create" on assessment list screen
- Enter the Title of the Assessment you are creating.
- Select Assessment type "Online".
- Select "Test MC " or "Test MC/FR" mode.
- Select the Grade Book Category of the assessment.
- Select the Start Date and End date of the assessment. Enter an allotted time if desired.
- Assign prerequisites for the assessment by clicking on the "+" sign.

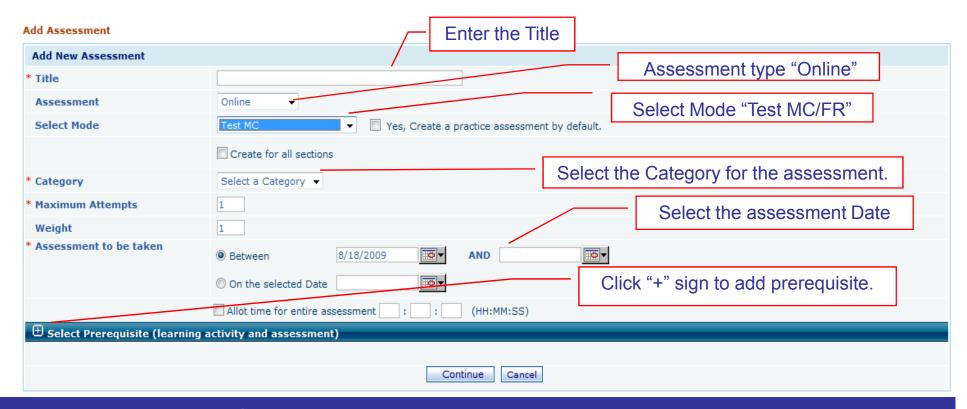

### 4.2.1 Assessments | View/Create (2/5)

- Add tutorial prerequisites by clicking on select and choosing the desired tutorial levels.
- Add assessment prerequisite by selecting the test mode and title of the assessment being assigned as a prerequisite. Enter the minimum the student must score on the assessment.
- Click on class roster to select students to exempt from prerequisites.
- Click continue to save assessment settings and proceed to select assessment questions.

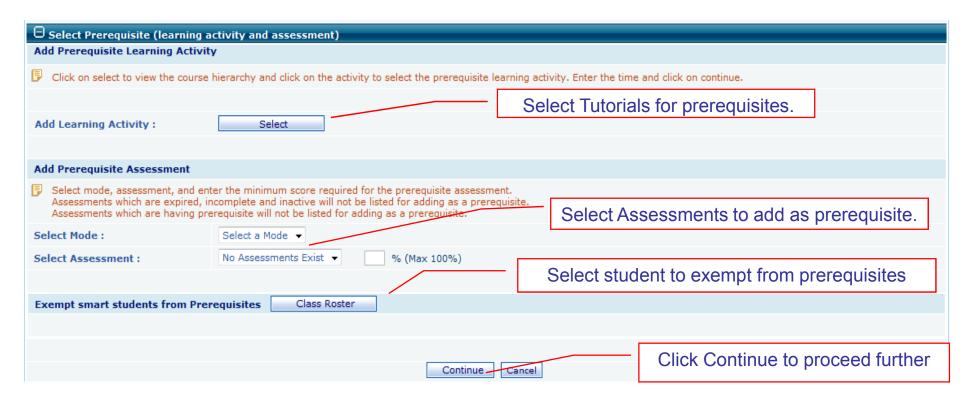

### 4.2.1 Assessments | View/Create (3/5)

- You will see a split screen with course hierarchy on the left.
- Select objective(s) from the course hierarchy to select questions. You can select multiple objectives or you can select a section.
- Click on Continue to select questions.

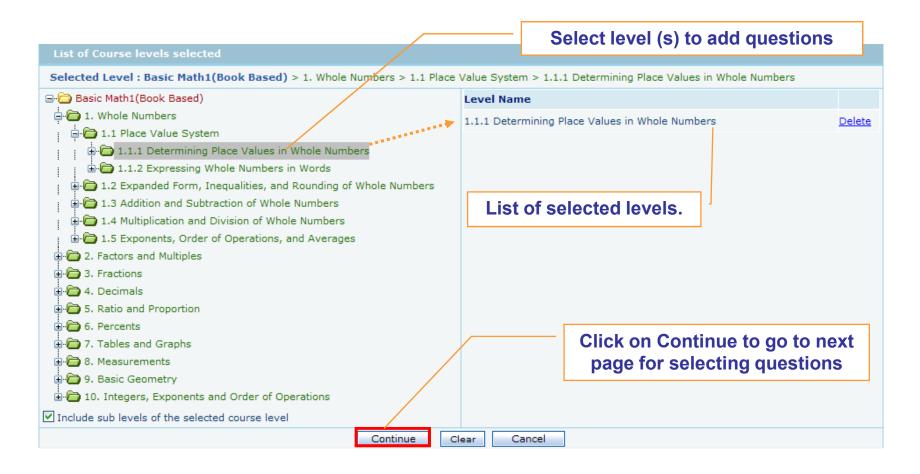

# 4.2.1 Assessments | View/Create (4/5)

- Select the question concept from the list. (each MC question has about four (4) variations)
- Note: Attempts and % Incorrect columns describes the number of times the questions has been attempted by students and the percent of students answering the question wrong in the previous term.
- Select the weight of that specific question from Weight Column, default value is 1.
- After selecting all questions, click on Add to view added question concepts.

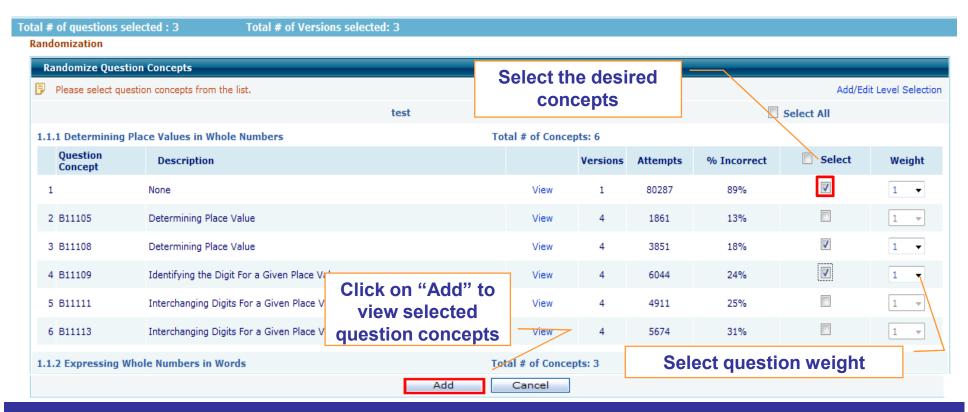

# 4.2.1 Assessments | View/Create (5/5)

- View assessment after selecting question concept by clicking on preview.
- Click on "Preview" to view the assessment.
- Click on "Save" to save the assessment.

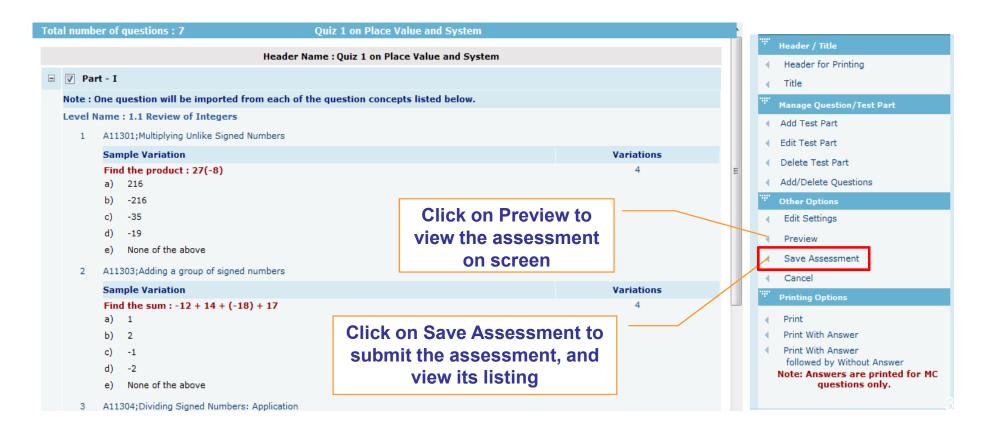

## 4.2.2 Assessments | Create Homework (1/6)

#### **Creating Homework**

While the process of creating a homework assessment is similar to MC/FR assessments, the behaviors of homework mode is different.

In homework settings students are able to save and complete the assessment later. Whereas in other modes the student must complete the assessment when it started.

The other major change is that students are given a non-graded example question for each selected question concept added to the assessment.

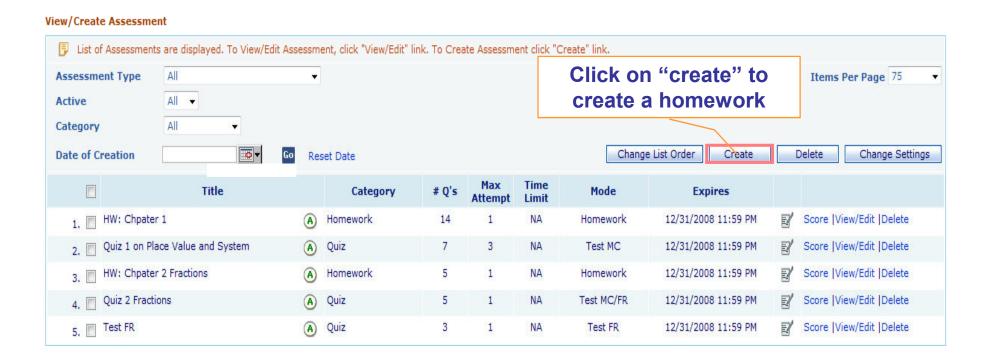

# 4.2.2 Assessments | Create Homework (2/6)

- Enter the Title of the homework you are creating.
- Select Assessment type "Online".
- Select "Homework" mode.
- Select the Grade Book category.
- Select the start date and end date. Enter an allotted time if desired.
- Assign prerequisites for the assessment by clicking on the "+" sign.

#### Add Assessment

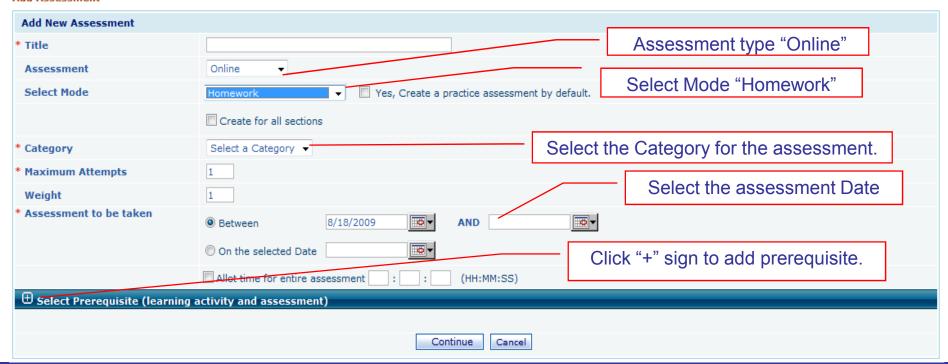

# 4.2.2 Assessments | Create Homework (3/6)

- Add tutorial prerequisites by clicking on select and choosing the desired tutorial levels.
- Add assessment prerequisite by selecting the test mode and title of the assessment being assigned as a prerequisite. Enter the minimum the student must score on the assessment.
- Click on class roster to select students to exempt from prerequisites.
- Click continue to save assessment settings and proceed to select assessment questions.

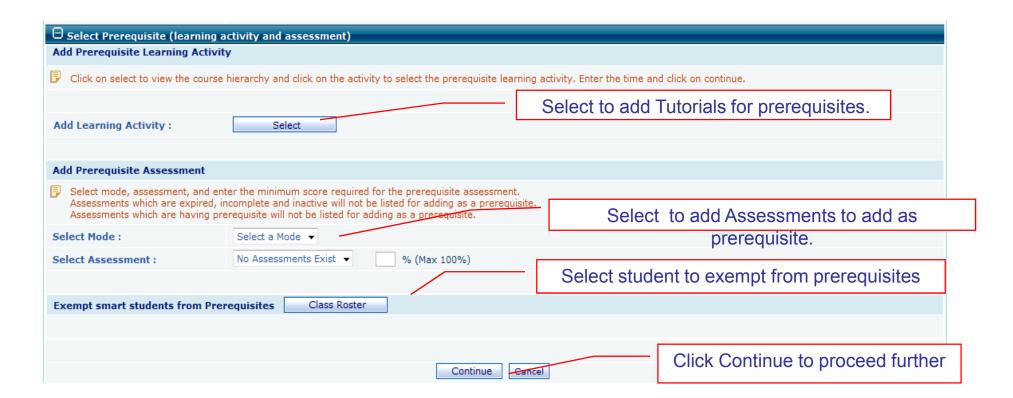

## 4.2.2 Assessments | Create Homework (4/6)

- Select objectives or a section from the course hierarchy, for which you are creating homework.
- Click on Continue to select the question concepts.

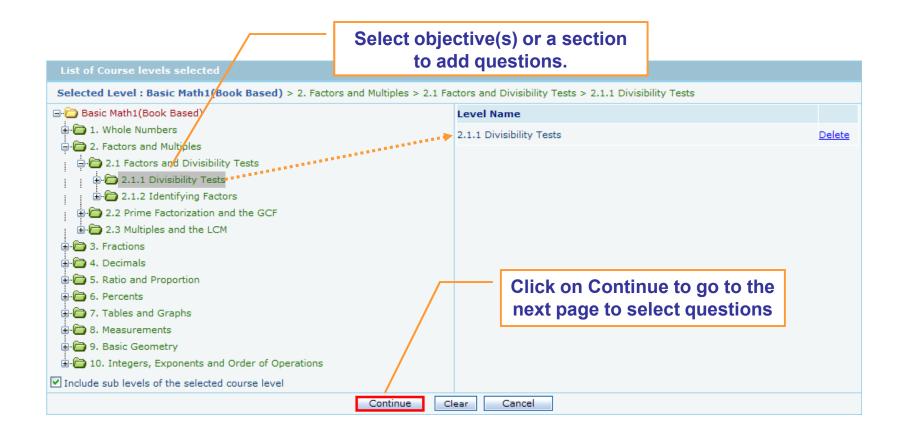

# 4.2.2 Assessments | Create Homework (5/6)

- Select question concepts from the list.
- Select number of variations in select column, must be greater than 1 because for every concept selected an non-graded example question is added to the assessment.

Note: Attempts and % Incorrect columns describes the number of times the questions has been attempted by students and the percent of students answering the question wrong in the previous term

After selecting the number of variations click "Add" to view added question.

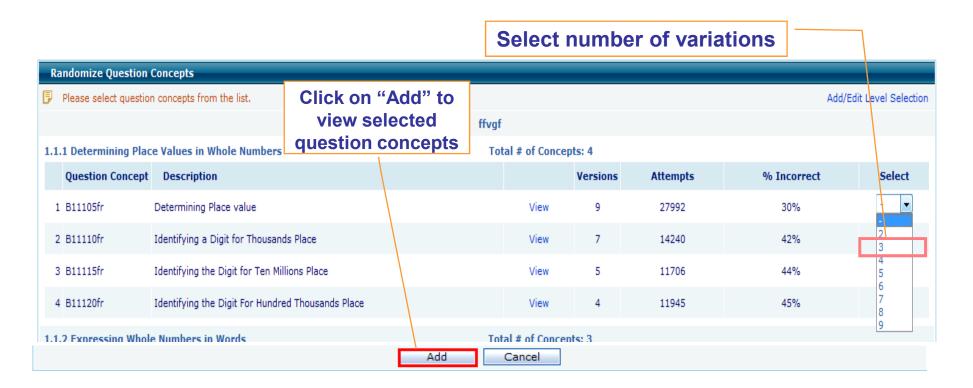

## 4.2.2 Assessments | Create Homework (6/6)

Click on save to save the assessment.

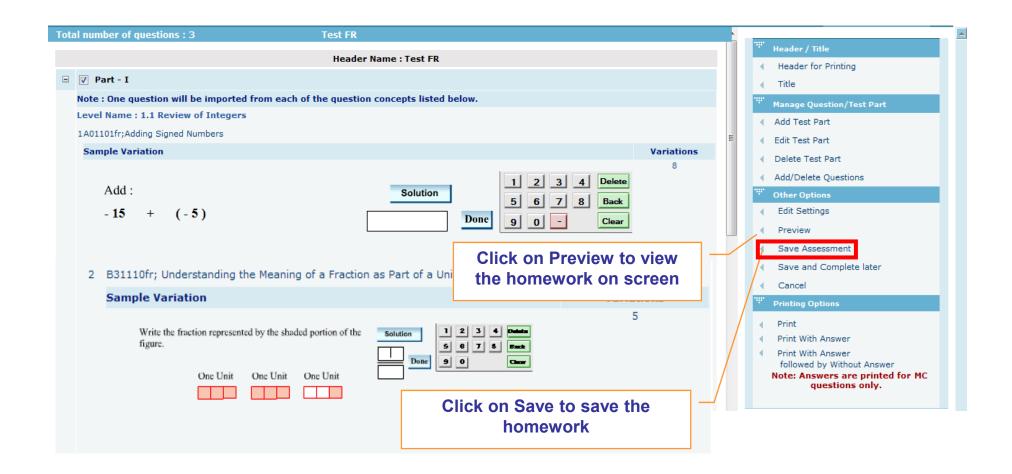

## 5. Course Resources

- 5.1 Glossary
- 5.2 Documents
- 5.3 Web links

# 5.1 Course Resources | Glossary

You can search glossary words by entering the word in the search box.

Note: Glossary is not available for all the courses

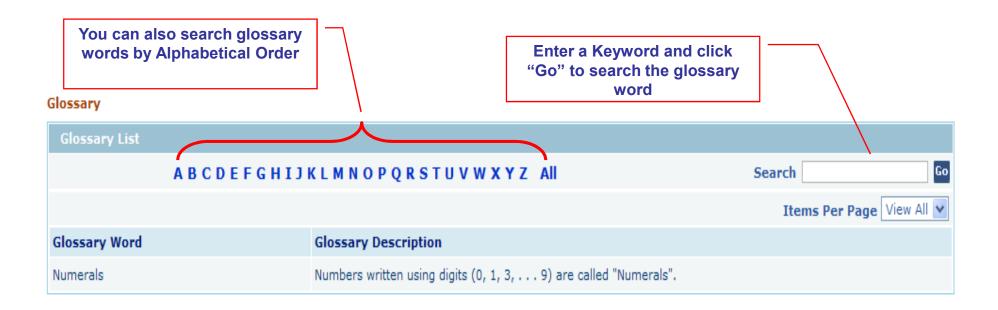

- 1.To add documents, Select the Course Level from the course hierarchy located on left hand-side.
- 2. Click "Add" to add the document.

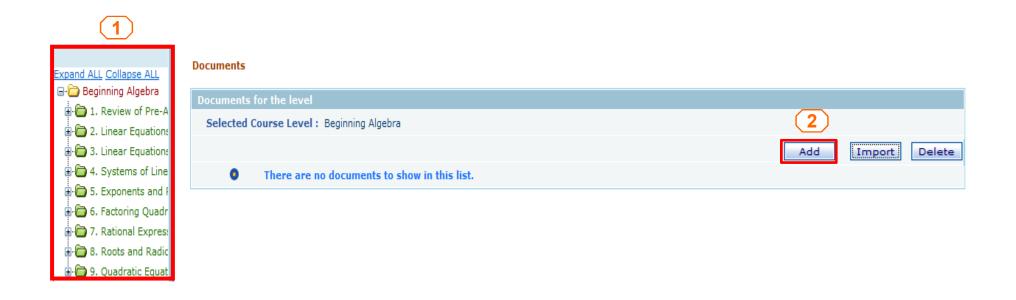

- Enter the "Title", "Author", and "Description" of the article.
- If you choose, check "List this article in Library listing at all levels of the course".
- Upload document from your computer. Click on "Browse" to locate the file.
- Click on "Upload" to upload the document.

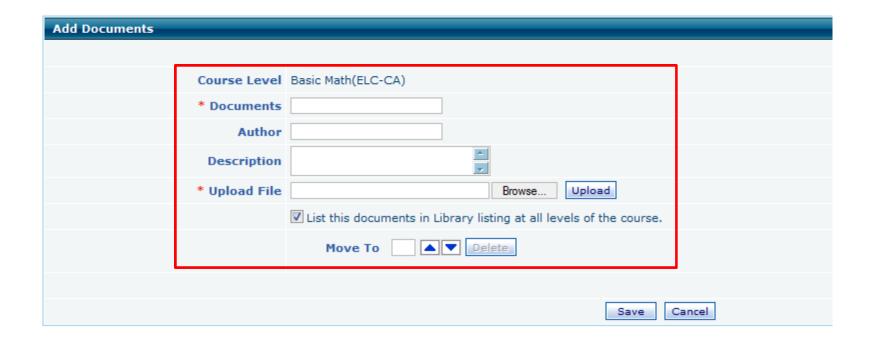

- The document appears in the list page appears after you have uploaded.
- Click on "Save" to submit the document.

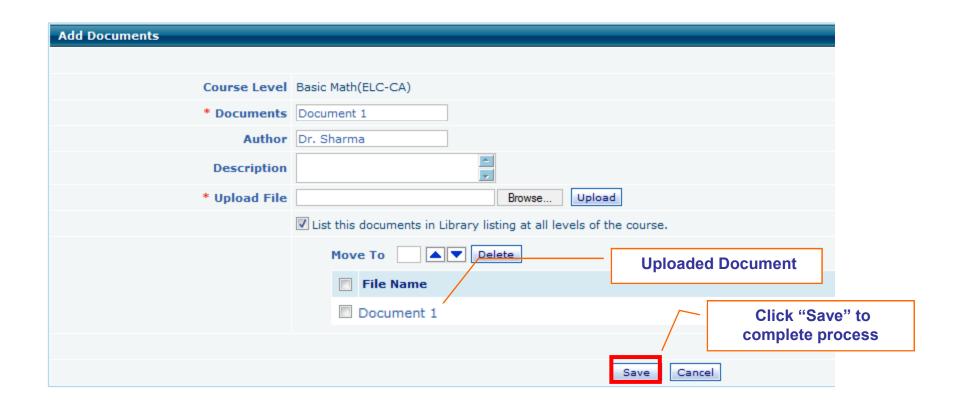

- 1. To Import Documents from a previous term select the course level from the course hierarchy located on left hand-side.
- 2. Click "Import".

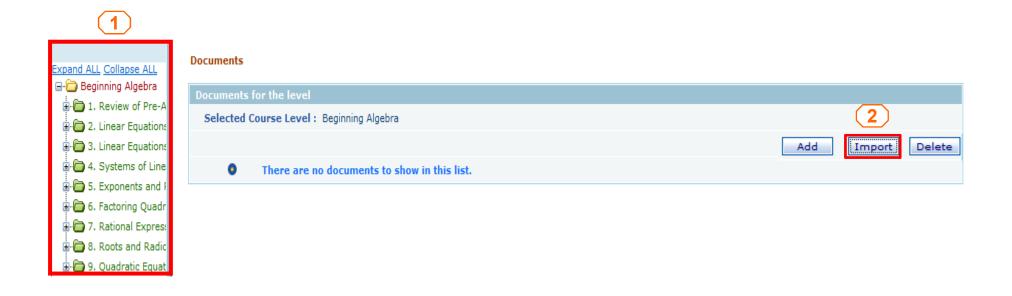

- 1. Select the term and section you would like to import from.
- 2. Click on "Import"
- 3. Select the documents to import.
- 4. Click on "Import"

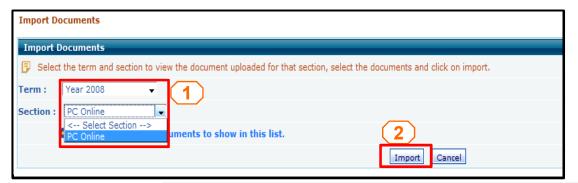

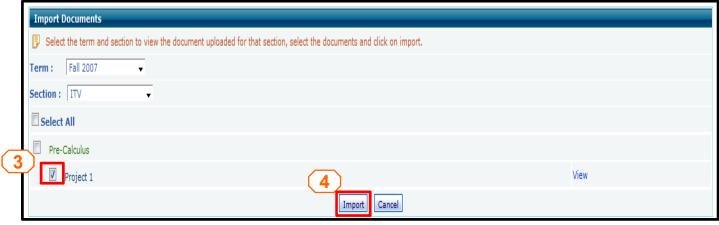

# 5.3 Course Resources | Web Link

- 1.To Add WebLink, select a course level from the course hierarchy located on left hand-side.
- 2. Click on "Add" to add the link.

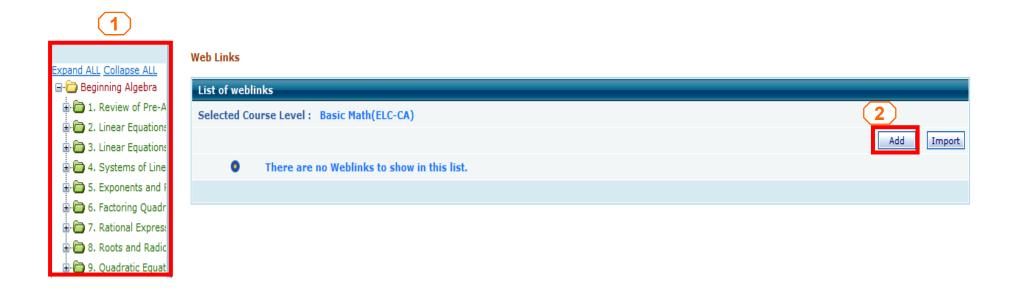

# 5.3 Course Resources | Web Link

- Enter a "Heading" and the description for the web link/web page.
- Enter the URL (website) of the web page (e. g. www.educosoft.com)
- Click n Save to submit the web link.

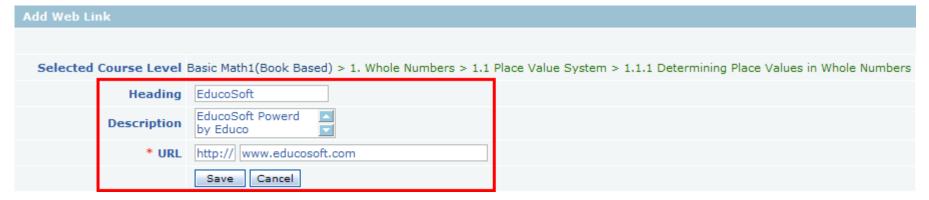

### The Web Link page appears, displaying the Web Link you added.

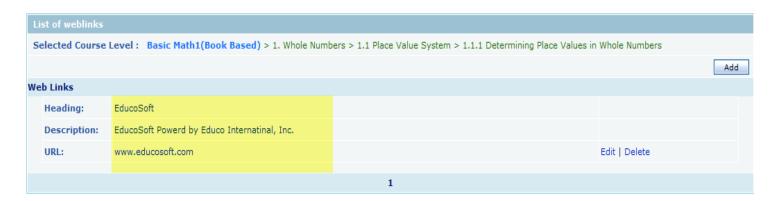

## 6. Communication

- 6.1 Internal Mail
- 6.2 Announcement
- **6.3 Discussion Forum**
- 6.4 Queries
- 6.5 Chat

# 6.1 Communication | Internal Mail

Use this function to check received e-mails from Educo, other Instructors or Students.

Click "Mail" tab to view received e-mail.

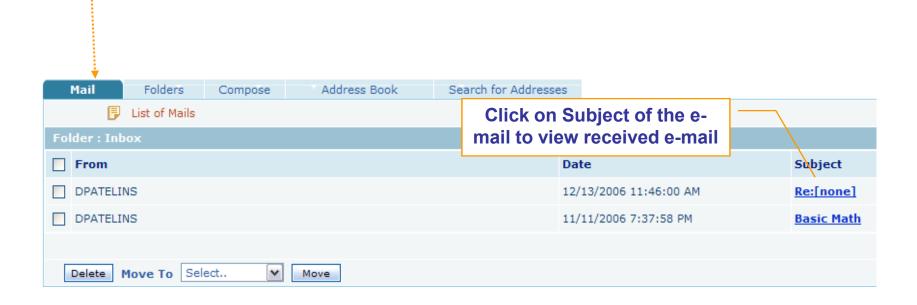

# 6.1 Communication | Internal Mail

Click "Folders" tab to view Inbox/Sent Items/Drafts, personal folders, or to create new folders.

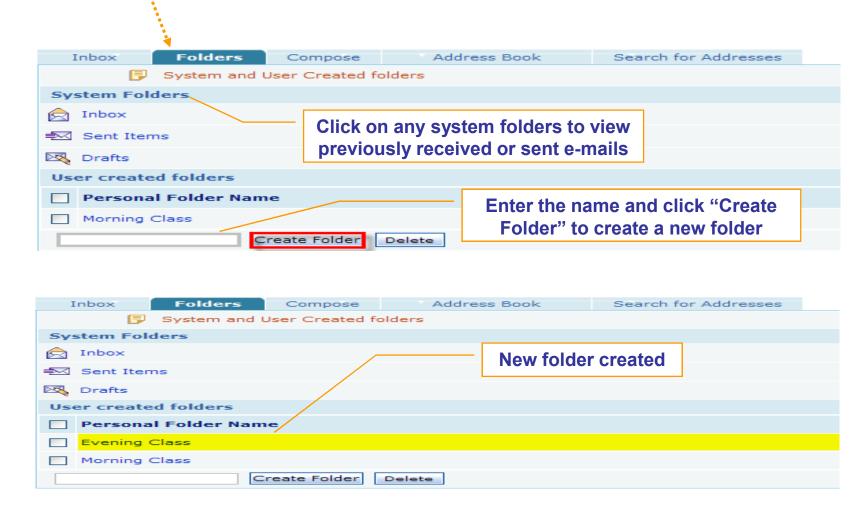

# 6.1 Communication | Internal Mail

Click on "Compose" tab to Compose a new message.

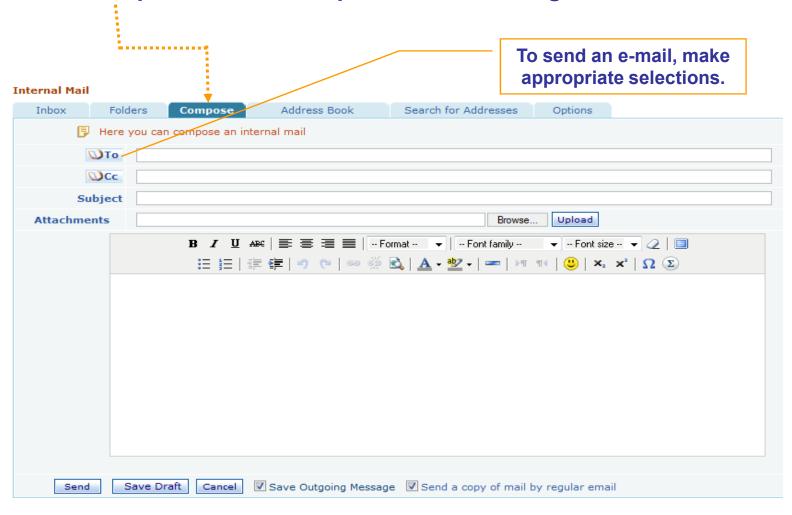

# 6.2 Communication | Announcement

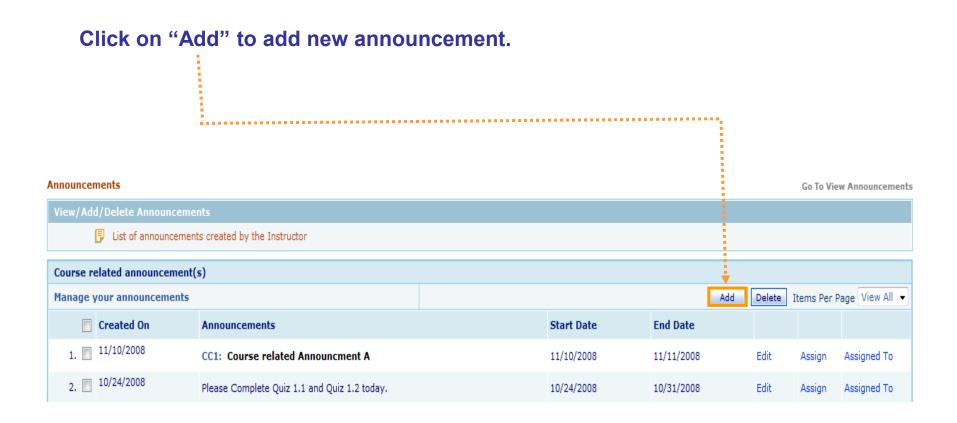

# 6.2 Communication | Announcement

- Enter "Description" for the announcement.
- Select Start Date and End Date.
- Click "Save" to add new announcement.

#### New Announcement

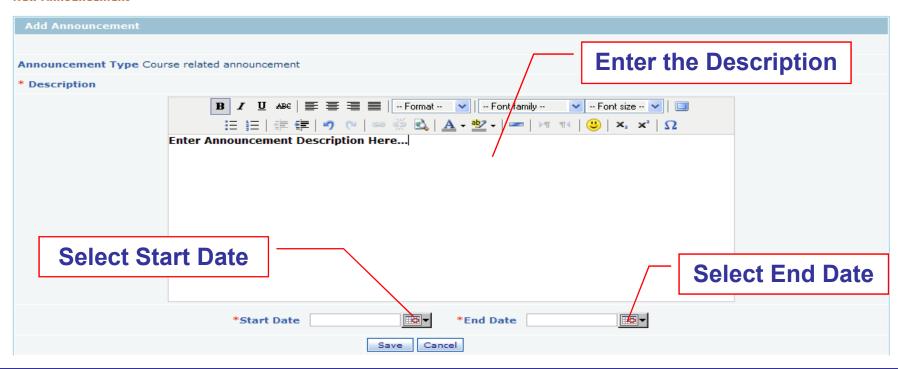

## 6.2 Communication | Announcement

Announcement is added. Next assign to sections.

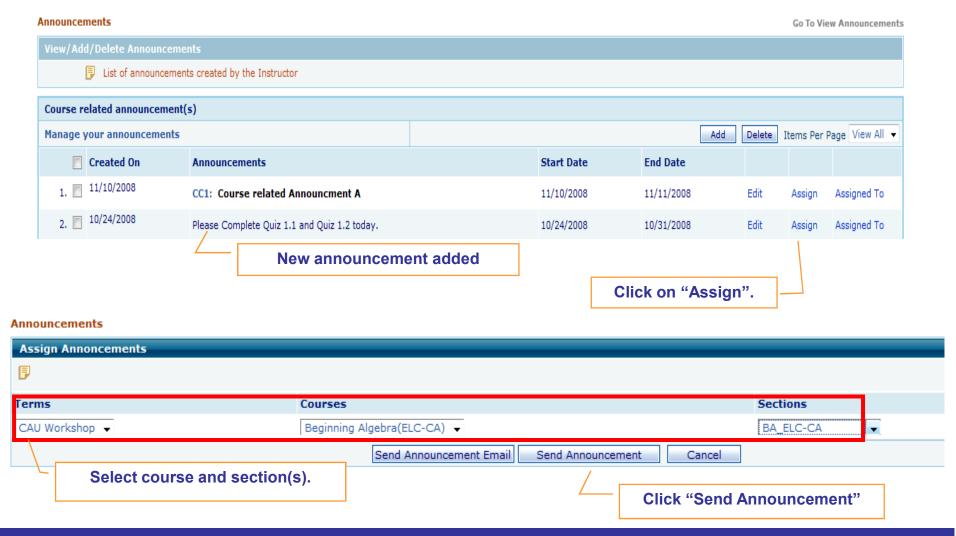

Click on "Add Forum" to create a new forum.

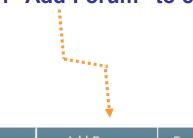

| My Forums | Add Forum | Recent Threads | Recent Posts | Search | Activity Report | Complaints |
|-----------|-----------|----------------|--------------|--------|-----------------|------------|
|-----------|-----------|----------------|--------------|--------|-----------------|------------|

#### My Forums

| Forum List                                                                                 |              |         |                |          |  |  |  |  |
|--------------------------------------------------------------------------------------------|--------------|---------|----------------|----------|--|--|--|--|
| List of forums. Click on the forum name to see the list of threads available in the forum. |              |         |                |          |  |  |  |  |
| Forums                                                                                     | Author       | Threads | Latest post by | Post     |  |  |  |  |
| Welcome To Basic Math BM101 Getting Started                                                | Learning, E- | 2       | Learning, E-   | 5/28/200 |  |  |  |  |
| Welcome To Pre Algebra PA202 Welcome To Pre Algebra PA202                                  | Learning, E- | 1       |                |          |  |  |  |  |
| Welcome To College Algebra CA303 Welcome To College Algebra CA303                          | Learning, E- | 1       | Learning, E-   | 5/28/20  |  |  |  |  |
| Week 3 Week 3 section 3.3.1 discussion                                                     | Learning, E- | 0       |                |          |  |  |  |  |
| Week 1: Chapter One Lecture Questions Questions about weekly lecture.                      | Learning, E- | 1       | Clay, Mike     | 5/21/200 |  |  |  |  |

#### Click on "Add Forum".

My Forums » Add Forum

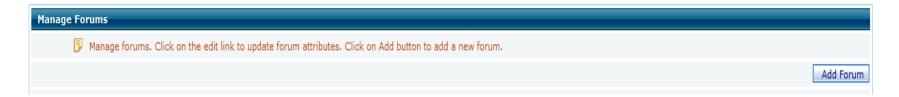

#### Enter forum title and description.

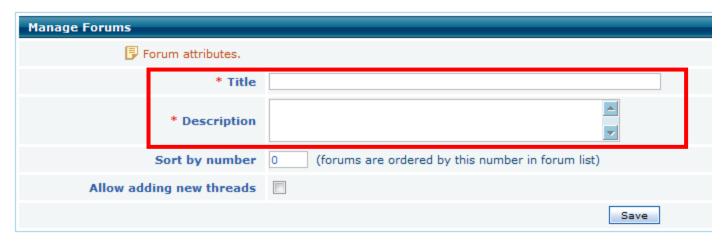

- 1. Select a term and course.
- 2. Check on "Allow Posting" to the sections forum is being assigned to. Deselect "Allow Reading" to sections you not want to have access.
- 3. Click on "Save".

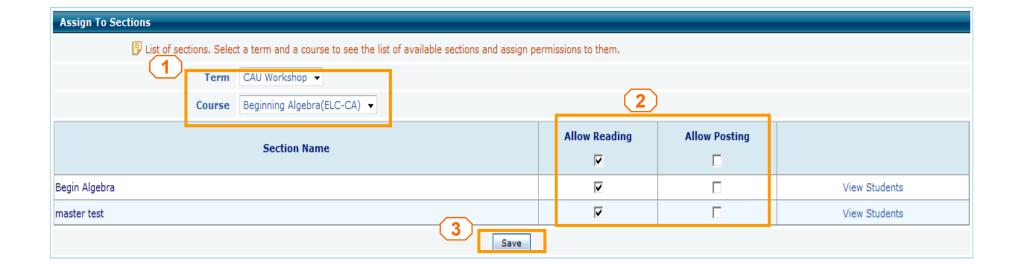

Home Roster Tools Resources Communication User Management Survey Reports My Profile Support FAQ Logout

Discussion Forum

- 1. Select term and course.
- 2. Check "Allow Posting" to the sections forum is being assigned to. Deselect "Allow Reading" to sections you not want to have access.
- 3. Click on "Save".

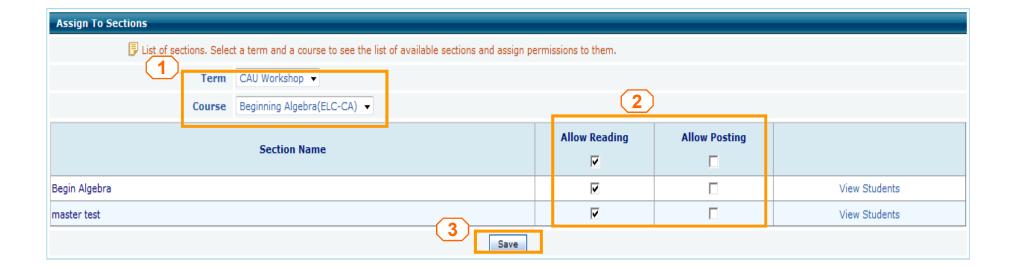

Once the forum is created you will need to create a Thread for students to post.

To add thread click on the forum title.

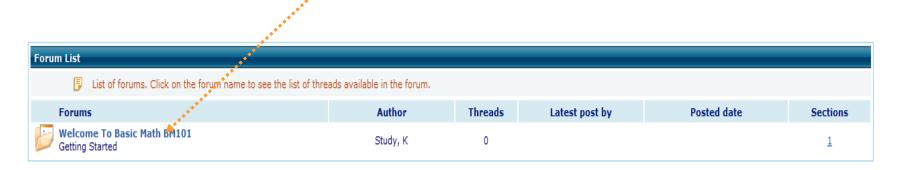

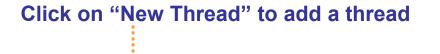

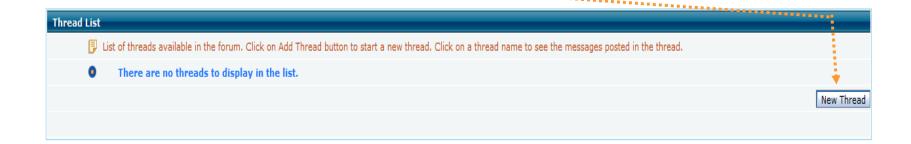

# 6.4 Communication | Queries

Queries are sent from students by clicking on Ask My Instructor icon available on each question screen.

When a student sends a query a screen shot of the question he/she is working on along with the students questions is sent to your queries and also to you internal email.

Click on "view" to view the screen capture and click on "reply" to reply to the question

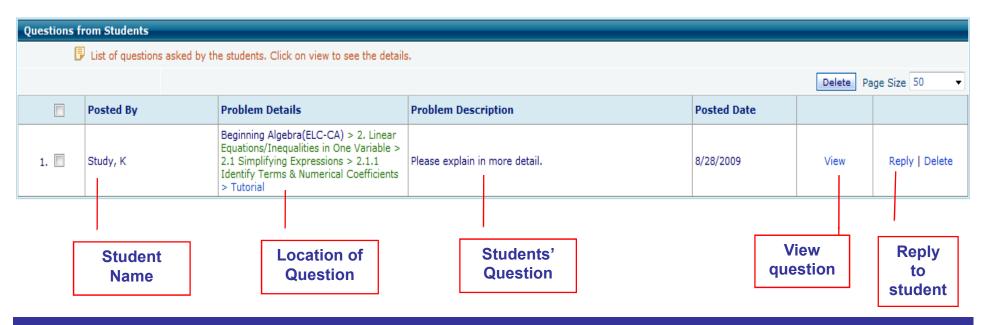

# 6.4 Communication | Queries

You can also reply to student via internal email with option to send your response to students regular email.

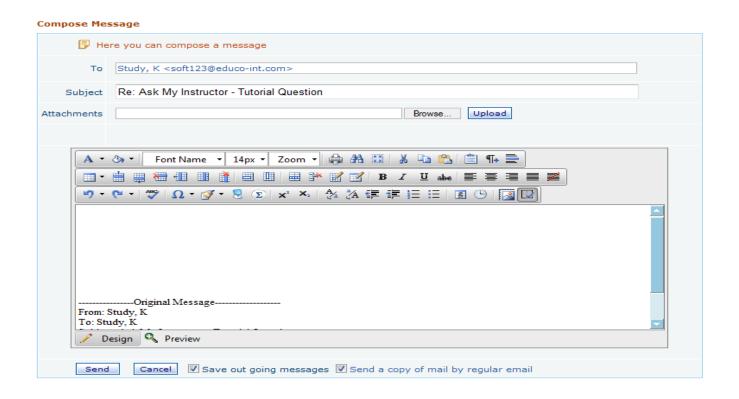

# 6.5 Communication | Chat

### Create a Chat

#### Click on "Add Chat Room"

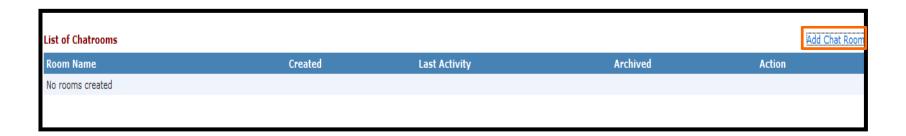

Enter a room name and description. Choose if to allow users to upload files by selecting box. Click on "Save Changes".

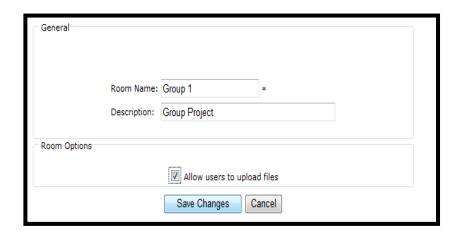

# 7. User Management

- 7.1 Transfer Student
- 7.2 Teaching Assistant

# 7.1 User Management | Transfer Student

- Dropped student(s) list screen appears, showing list of students dropped from all the sections of a course.
- Instructors of a section can select a student from this list.
- Select a section to assign the student.
- Click "Assign" to transfer the studnet.

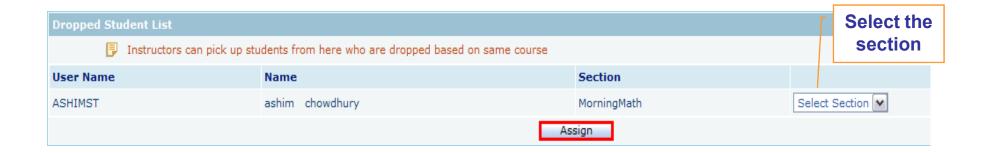

- List of Teaching Assistants are displayed.
- Search, View, Edit, Delete or Add Teaching Assistants

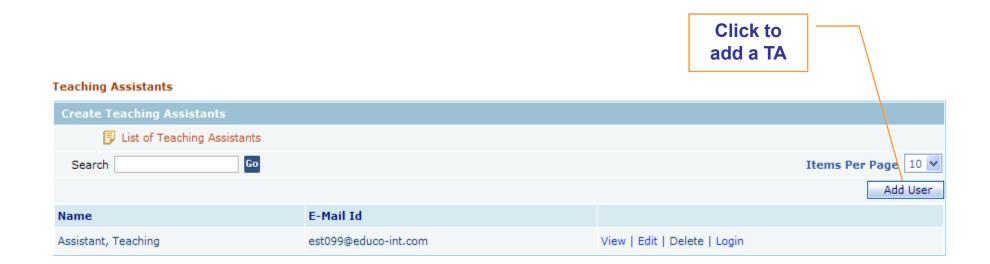

### Enter all required fields (\*) and click on "Save"

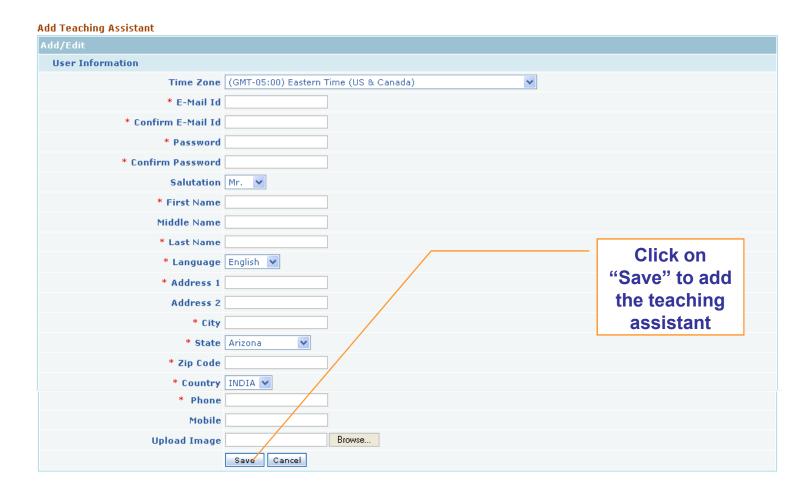

Assign Teacher Assistant to one section or multiple sections.

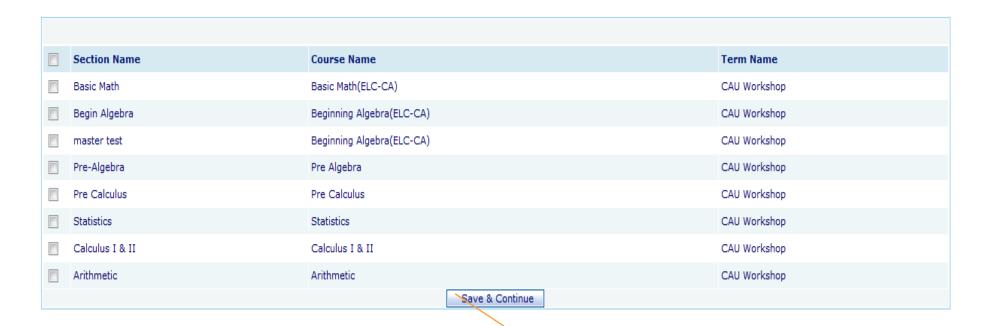

Assign TA to sections and click on "Save & Continue".

### **Assign permissions for TA.**

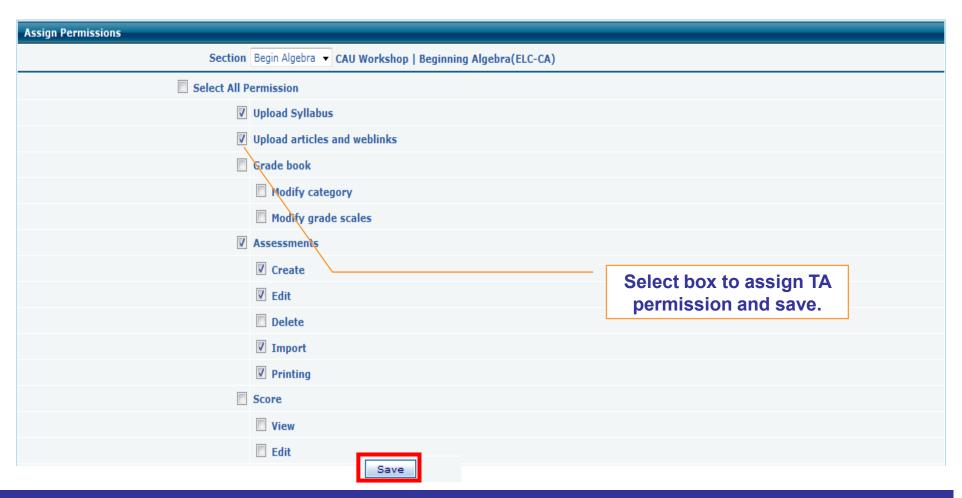